# **2** MarketView<sup>®</sup> Solutions

## **QUICK REFERENCE GUIDE**

#### **Launching MarketView® Desktop™**

- **1.** Go to **www.marketview.com** or **www.gvsi.com**
- **2.** Click **Launch MarketView Desktop** icon in the upper right corner
- **3.** Enter User ID & password

#### **Page Navigation**

- 1. To open saved pages: go to File, select Open, highlight the page name and click **Open.**
- **2.** To save pages: Click **File**, select **SaveAs**, name page and select **Save.**
- **3.** To edit any component, click on the Pencil icon 1 If the icon is not visible, click on the **+** symbol to view the tool bar.

#### **Add QuoteView Window**

- 1. Click on the QuoteView icon in the top tool bar  $\lambda$ .
- **2.** Select the QuoteView you would like to create.
- **3.** From the Data tab (default) select your data from Binoculars Icon the dropdown, or enter manually.
- *a.*Use **CTRL select** to add multiples.
- **4.**Or to view a Symbol Chain, select **Symbol Chain** then define chain:
- *a.* In Type drop down menu, select **Futures** or **Future Options**.
- b. Select the exchange from the Exchange dropdown.
- *c*. From the **Trading Session** menu, choose All, Day or Globex.
- *d.* In the **Root** dropdown, select the desired futures root.
- **5.** Click on the **Fields** tab.
- *a.* Highlight desired field and click the **Add** button;the field will be moved from the Available Fields box to Selected Fields box.
- *b.* Rearrange the fields by using the up and down arrows. **6.** Click on the **Display** tab to set display settings.
- **7.** Add other data items:
	- *a.* From under the **Data** tab, click on the **Symbol Set** radio button.
	- *b*. Click on the Binoculars icon  $\mathbf{H}$  to access the symbol tree.
	- *c.* From the **Symbol Selection** box,select items from the symbol tree.
	- *d.* To add an entire data set, click on the folder and click **Select.**
	- *e.* To remove an item, highlight it and then click **Remove.**

- **1.** Add a new chart using the Charticon  $\mathbb{R}$ .
	- *a.* From the **Data** tab, enterthe instrument manually or click **Binoculars** icon  $\left|\mathbf{W}\right|$  to select from symbol tree.
		- Select the desired Period Trades, Intra-Day, Daily, Weekly, Monthly or Seasonal Daily.
	- Select the desired Date Range Days Back or Date Range.
	- *b.* Click on the **Color** tab to select chart and grid line colors.
	- *c.* Make add'l chart configurations by clicking on the five othertabs: Data Options, Studies, Display, Scale, ISO Data & Data Source. *d.* Click **OK.**
- 2. Add a new chart from QuoteView or Table History: right-click on an item, select the New Charticon  $\mathcal{P}$ . Or highlight an existing chart and select **Add** or **Replace** to add or replace an existing chart.
- **3.** Add a Forward Curve
- *a*. Select the Forward Curves icon from the tool bar or Insert menu on the toolbar and select the forward curve option.
- *b.* Click on **ClickHere** to specify the data you would like to see charted. **4.** From the**Roots** dropdown box, select the rootsymbol or enter manually.
- Click **Enter** to add it to the data selection.
- **5.** Click **Add** again to add additional data.
- **6.**Once you have selected the desired data, select your X Axis labeling and add an optional refresh rate.

## **Add Table History Window**

- **1.** Click on the Table History icon
- **2.** From the Data tab (default), select data from the drop down, use the
- **Binoculars** icon  $\mathbf{M}$ , or enter codes manually. Use **CTRL** select to add multiples. **3.** Select period and date range.
- **4.**Once all your data is selected, click **OK.**
- **5.** To add a new table history from QuoteView or Chart, right click and select **New** or **Create Table** from menu.
- **6.** Enter instrument manually or click **Binoculars** icon **的** to replace data.
- **7.** Right Click for menu to see additional options, i.e. copy to clipboard.

## **Using Shortcuts**

- 1. Click on the **Shortcuts** icon **\***.
- **2.** Search for symbols using the **Binoculars in** icon.
- **3. Symbol Tab** allows you to drag and drop symbols and UDFsto and from the desktop.
	- *a.* Create a standard or chainQuoteView and start dragging symbols or UDFs from the component to the Symbols tab.
	- *b.* Group Symbols and UDFsinto specific folders and sub folders by clicking the '**+** ' icon to add and the ' **–** ' icon to remove.
	- *c.* Rename a folder by triple clicking on the folder or highlighting it and selecting Rename from the right-click menu.
- components to and from the desktop.
- clicking the '**+**' icon to add and the '**–**' icon to remove.
- drag and drop them on the Components tab or directly into preconfigured folders and sub folders.
- 
- **5.** Click the Pencil icon **the move the Shortcuts panel to the right or**
- 
- 
- **8.** If you exit MarketView with the Shortcuts panel displayed, it will be **Add Chart Window displayed the next time you log-in.**

#### **Create User Defined Formulas (UDFs)**

- **1.** Select the User Defined Formula icon **\$** from the tool bar.
- 2. Select Add from the User Defined Formulas window.
- **3.** From the Edit User Defined Formula window:
- **4.** Enter a name for your formula (must begin with '@' character).
- **5.** Enter a description for your own reference.
- **6.** If you know desired symbol, enter it in Symbol box, or click on the **Binoculars** icon  $\mathbf{W}$  to locate data in the **Symbol Selection** window.
- **7.** Click the Green Down Arrow **that** to add your symbol to the Formula bar.
- **8.** Select unit of measurement and click on **Green Down Arrow** .
- **9.** Enter your **Operator** (+, -,/, or \*).
	- *a.* Click the Green Down Arrow **U** to add operator to the Formula bar. *b.* Select your **Value.**
	- *c.* Click the **Green Down Arrow** to add Value to the Formula bar.
- 10. Check that your formula is valid.
	- *a.* Click on the **Check Mark** icon. If your formula is valid, you will receive the "Formula is Valid" message.
- *b.* Click **OK.**
- **11.** If you do not want to **Define the Attributes**, click **OK** again to save your User Defined Formula.
- **4. Components tab**allows you to drag and drop frequently used
- 
- *a.* Group components into specific folders and sub folders by
- *b.* Create and configure components the way you want and then
- Components can either be dragged/dropped or you can use the
- right-click menu to open the component from the Components tab.
- left side of the MarketView desktop.
- **6.** Detach the Shortcuts panel by clicking the Detach icon  $\blacksquare$ . **7.** Translucency can be adjusted as well while in detach mode.
- 

## **Add Technical Analysis Studies to a Chart or Table History**

- **1.** From the Chart or Table History window, click on the Pencil icon  $\mathbb{Z}$ . (Ifthe pencil icon is not visible, click on the **+** symbol).
- **2.** Select **Studies** tab and click the arrow forthe Study dropdown menu.
- **3.** Select the desired study then click **Add.**
- **4.** In the Current Studies box, click on the Parameter(s) to change the value of parameters and click **OK.**
- **5.** For manual studies on charts i.e.trend-lines, retracements, etc. select **Study** from toolbar on right and then select first point while holding down mouse button and release at second point.
- **6.** Select and double-click item to modify properties.
- **7.** To draw parallel lines for channels, etc., select item and hit **CTRL** or duplicate the study by right-clicking on item.

#### **Add News Window in New Page**

#### **1.** Add Scrolling News

- *a*. Click on the **News** icon ...
- **b.** From the Data tab, click the Scrolling Headlines radio button.
- *c.* Fill in the Key Word box and select either **And** or **Or.**
- d. Select the Source from the dropdown menu.
- *e.* Enter numbers for Days Back and Max Headlines.
- *f.* Click **OK**.
- g. By default, the headlines appear in a split pane; click on the Headlines Only icon  $\Box$  to view only headlines in the box.
- **2.** Add Fixed Page News
	- *a.* Click on the **News** icon .
	- *b.* From the **Data** tab,select **Fixed Page.**
	- *c.* Select the Source from the Add Source dropdown menu, i.e. PGA. • Enterthe Page number i.e. 100 and click the **Add** button or use the **Binoculars** icon  $\mathbf{H}$  to click on the news in the Explorer box
	- then click **Select** and click **OK.**
	- *d.* Check the box for **Request Data for a Particular Day.**
	- *e.* Click on the arrow in the date box to make the calendar appear; select your date.
	- *f.* Select Last Story or All Stories.
	- *g.* Click **OK.**

#### **3.** To change the page:

- *a*. Select the Source from the dropdown box.
- *b.* Enter a new page number in the Page box in the toolbar.
- *c*. Click the Get Story icon  $\otimes$  or hit < Enter > on the keyboard. (If the toolbar is not visible, click on the + symbol).
- *d.* Click on the **Back** icon **the state** to access previous pages.
- **4.** Color code scrolling headlines according to news source
	- *a.* In the News window, click on the pencil icon (If the pencil icon is not visible, click on the + symbol).
	- *b.* Click on the **Display** tab.
	- *c.* In the Source Colors section, select the Source from the drop down menu.
	- *d.* Select the desired color from the color dropdown box.
	- *e.* Click the **Assign** button then click **OK.**

#### **MarketView® Mobile™**

- **1.**On any device that can access the internet, go to **m.gvsi.com**
- 2. At the login prompt, enter your user ID and password.
- **3.** Create your own pages or view your pages from MarketView. Your browser can be set to update every 10, 30, and 60 seconds. **Contract Month Codes**

## **Helpful Links**

Support Topics: http://gvsi.com/support/support.asp Documentation: http://gvsi.com/support/documentation.asp Recent Enhancements: http://gvsi.com/support/enhancements.asp

#### **Perform a Calculation in QuoteView, Charts or Table History**

## **QuoteView and Table History**

- **1.** Click the Pencil icon  $\mathbb{Z}$  (If pencil icon isn't visible, click the  $+$  symbol).
- **2.** Select the **Calculations** tab.
- **3.** Click on the item to calculate; it will remain highlighted. Click in the respective box for"Currency Conversion," "Adjustment,""Unit Conversion," "Comparison" and/or "Precision" to do a calculated display inQuoteView.
- **4.** Click **OK.**

#### **Charts**

- **1.** Click the Pencil icon and selectthe **Data options** tab. **2.** Click on the item to calculate, go the **Calculations** tab.
- **3.** Follow steps 3-6 above.

# **MarketView® ExcelTools 2.0**

- **Set or Change Login Credentials**
- **1.** To set your login username and password:
	- *a.* Click **Settings** in the toolbar.
	- *b.* Click **Set Credentials** and enter your username and password.
	- *c.* Check the **Save Password** box if you don't want to enter your
- login information every time you open Excel.
- **2.** To change your password:
	- *a.* Click **Change Credentials** from the **Preference** dialog box. *b.* Enter your current and new password, click **Change Password.**

#### **Historical Quotes**

- **1.** Select the History icon **the from toolbar.**
- **2.** Select symbols to appear on the query by **a)** entering specific symbols, **b**) searching for symbols, or by **c**) using the symbol tree.
- **3.** Select the data fields you want to include using the field selector.
- **4.** Set the time frequency and amount of the historical data to extract.
- **5.** Choose additional display settings by clicking the **Preferences** link.

#### **Real-Time Quotes**

- **1.** Select the **Quotes** icon **.**.
- **2.** Repeat steps 2-3 from above.
- **3.** Select OK to insert the live data.
- **4.**Data is automatically pulled into the spreadsheet as new information is received from the exchanges.

#### **Adding a Chart**

- **1.** Select the **Chart** icon: **.**
- **2.** Repeat Step 2 of Historical Quotes.
- **3.** Identify the time series and chart type.
- **4.**Optionally choose additional display settings(moving average or data table preferences).
- **5.** Select OK to display chart and data.

#### **Create and Edit UserDefined Formulas**

- 1. Select the User Defined Formulas category from the Symbol Tree, then click the **Formula** icon  $\mathbf{K}$ .
- **2.**Give the formula a **Name** and **Description** for identification purposes and enter the formula to be performed.
- **3.**Define the **Attributes** forthe formula (**Precision, Exchange Rate Source).** Click **Save.**
- **4.** To edit, select the formula from symbol tree and select **Edit.**

Pit Session: Jan (F) Feb (G) Mar (H) Apr (J) May (K) June (M) July (N) Aug (Q) Sept (U) Oct (V) Nov (X) Dec (Z) **Globex Session:** Jan (A) Feb (B) Mar (C) Apr (D) May (E) June (I) July (L) Aug (O) Sept (P) Oct (R) Nov (S) Dec (T)

**Contact us today to learn more.** 

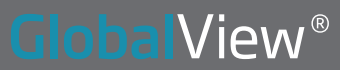